# かんたん宅配管理プレミアム

# コンビニ収納 ご利用スタートガイド (リコーリース)

#### 目次

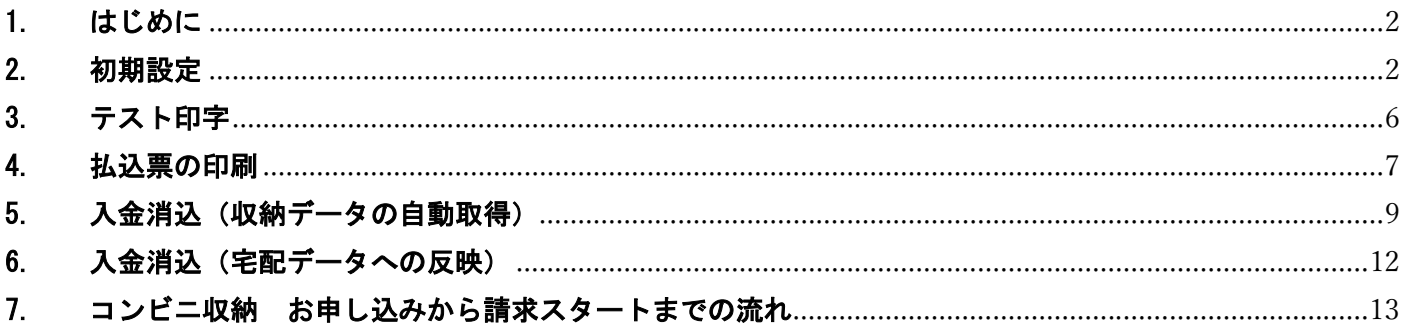

#### 最終更新日: 令和3年10月26日

- ・「設定マニュアル」から「ご利用スタートガイド」にタイトルを変更致しました (2019/07)
- ・印紙基準金額の設定、最新プログラムのインストール、税率部分等を変更致しました (2020/7)
- ・振込用紙使用期限、払込取扱票設定 等 変更箇所修正しました (2021/10)

本機能は Ver10 からの新機能です。

Ver9 以前ではご利用いただけませんのでご注意ください。

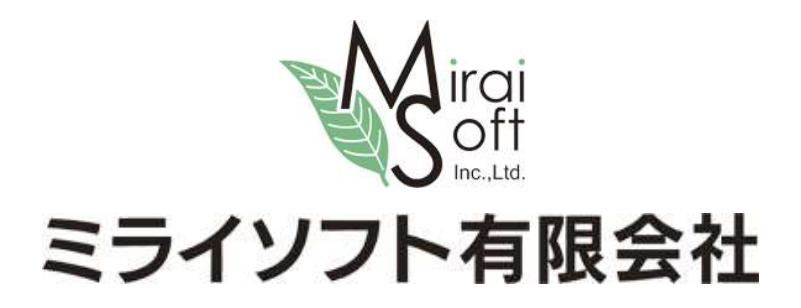

#### 1. はじめに

コンビニ収納をスタートするには、まず収納代行業者様(リコーリース㈱)との契約が必要となります。 申請手続きには 1 ヶ月半~3 ヶ月とお時間がかかります。シーズン開始直前の申請では間に合いませんの で、ご検討中のお客様は早めにご準備ください。

全体的な流れは、最終ページにある「コンビニ収納 お申し込みから請求スタートまでの流れ」を参照くだ さい。

[重要]テスト印字前に必ず下記サイトから宅配管理プレミアムの最新版を導入してください。 コンビニ収納のバグに関する修正プログラムが配布されています。

http://miraisoft.com/?p=10360

#### 2. 初期設定

最初に初期設定を行います。 既にテスト印字を完了されている方は確認のみ行ってください。 上の[初期設定]ボタン→[初期設定]タブ→[宅配管理者登録]ボタン

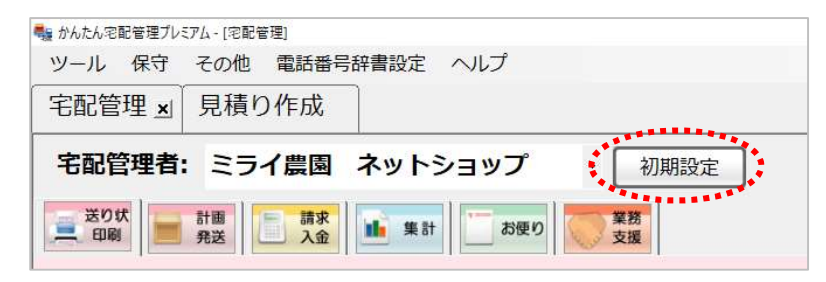

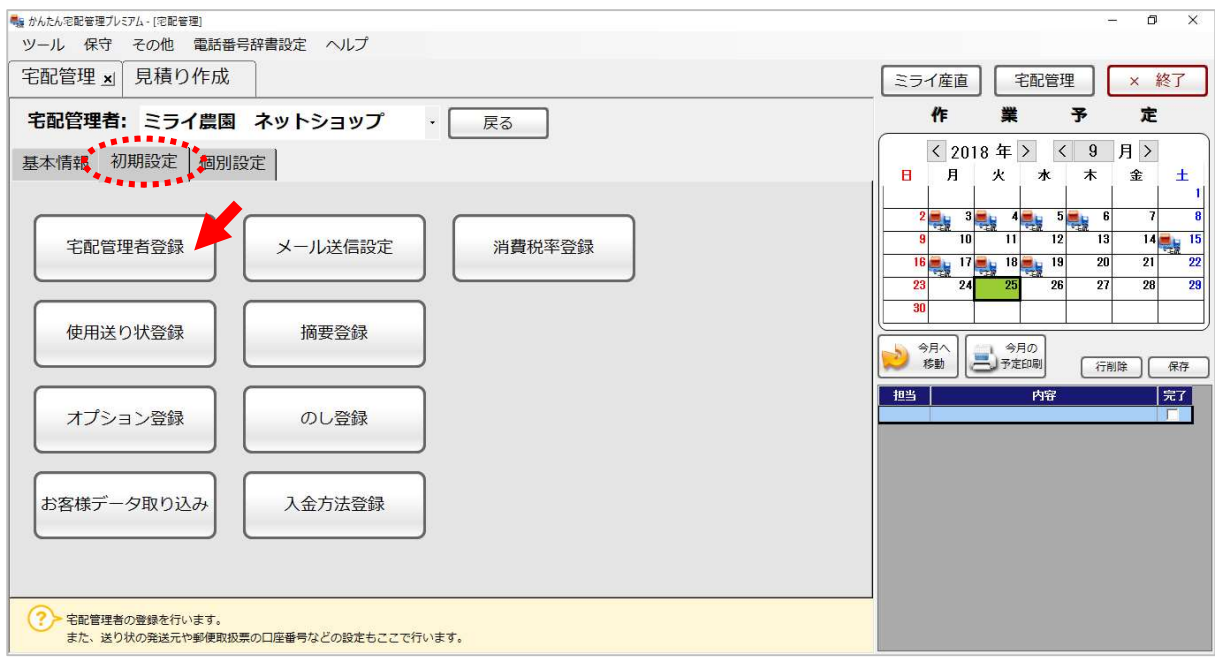

なお、テスト印字の際にこの画面の消費税率を使用します。必ず 10%を設定してください。

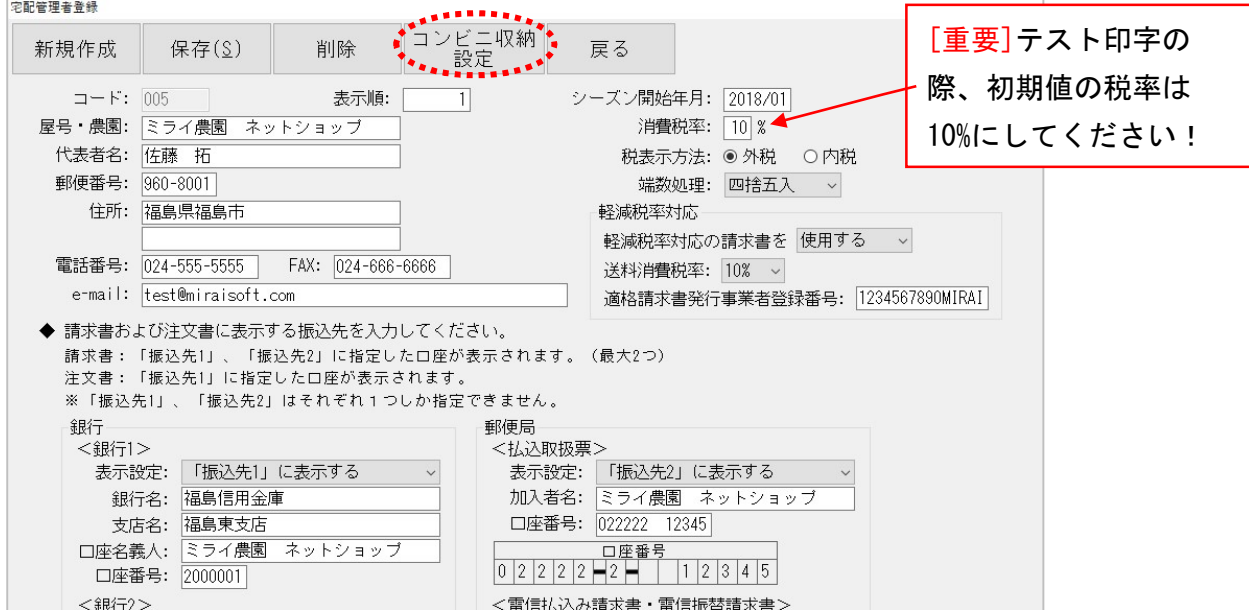

次ページの画面を参考にして、以下の項目の設定を行ってください。

設定後は必ず[保存]ボタンで入力データを保存します。

[コンビニ収納設定]

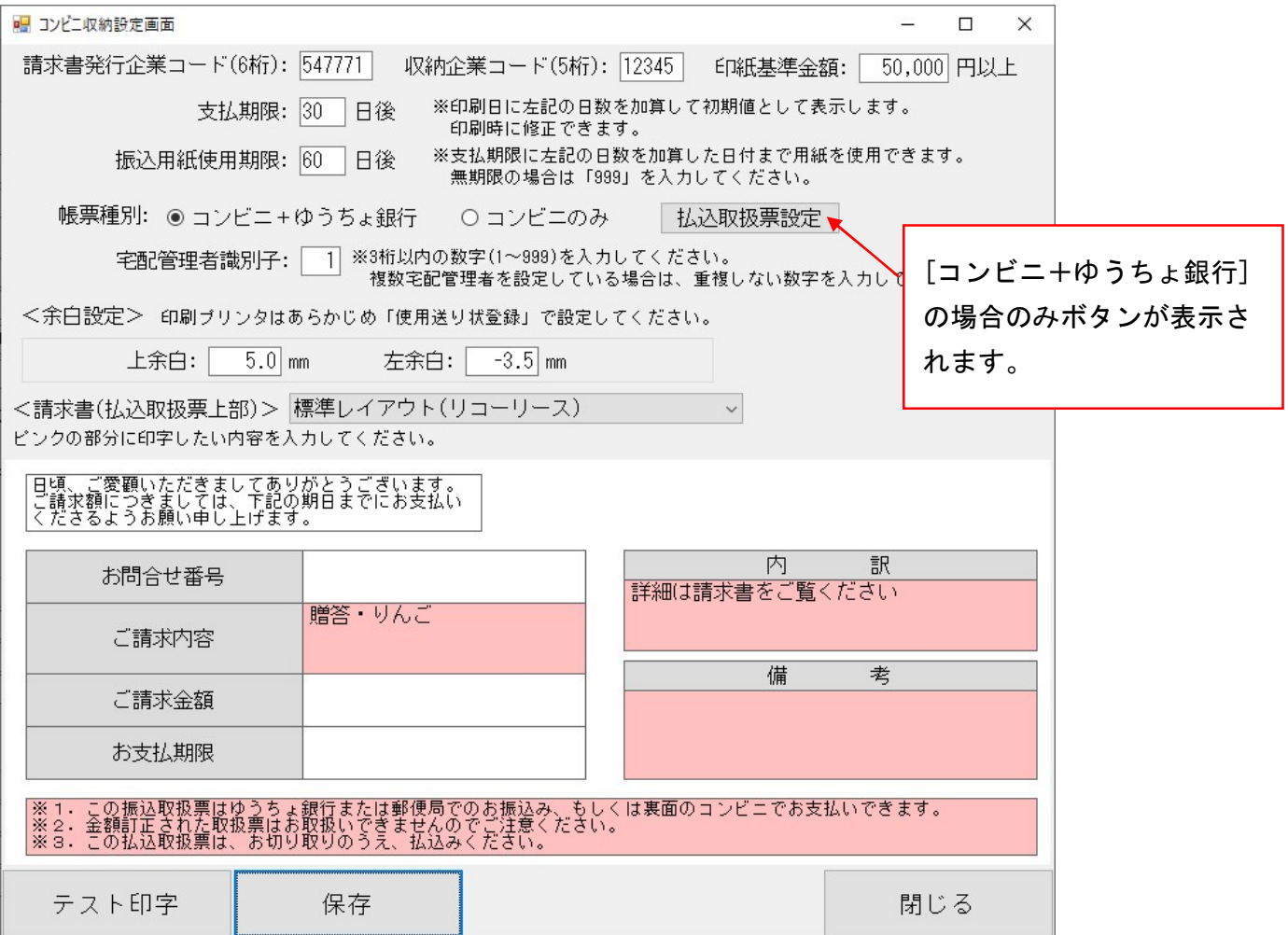

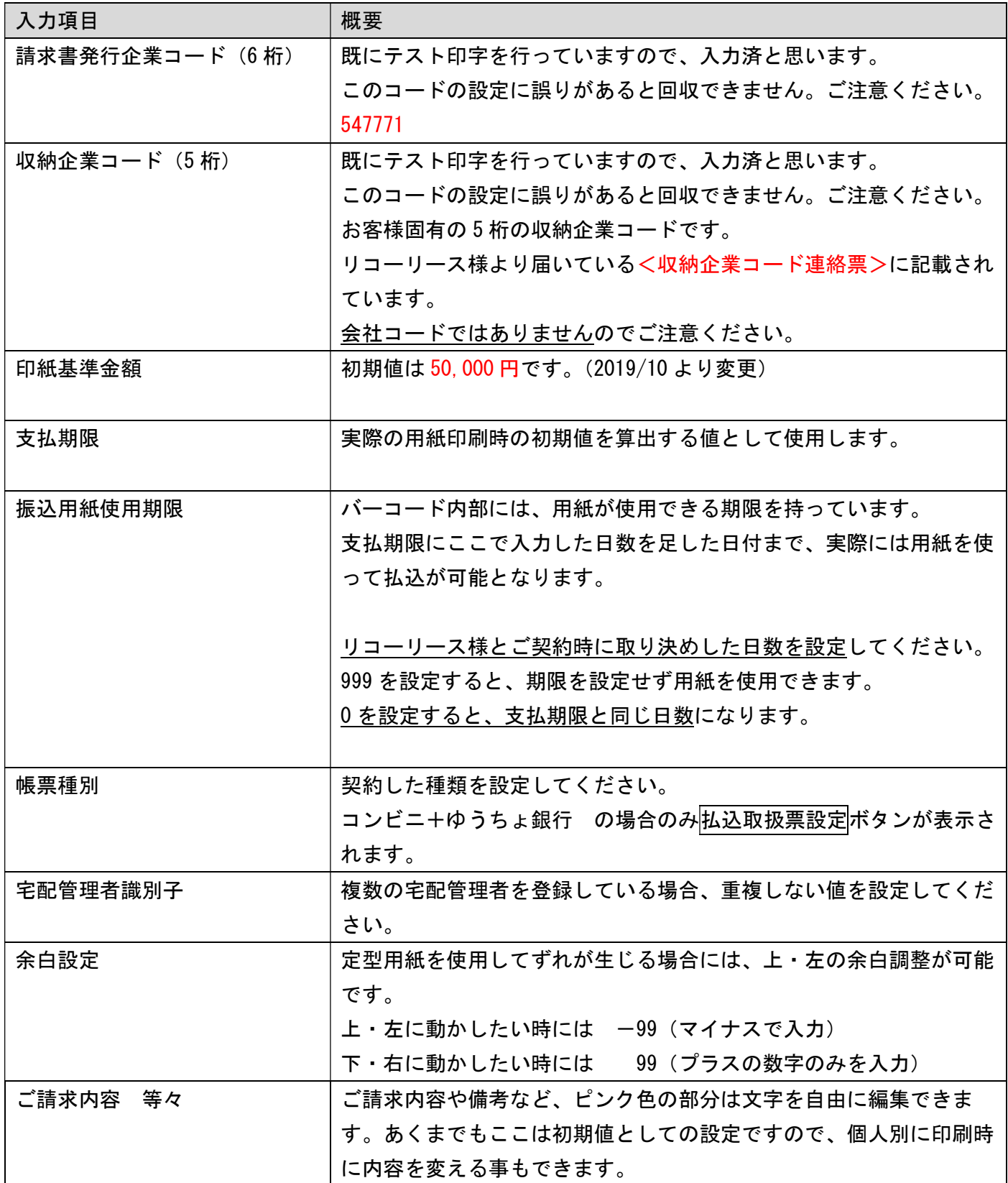

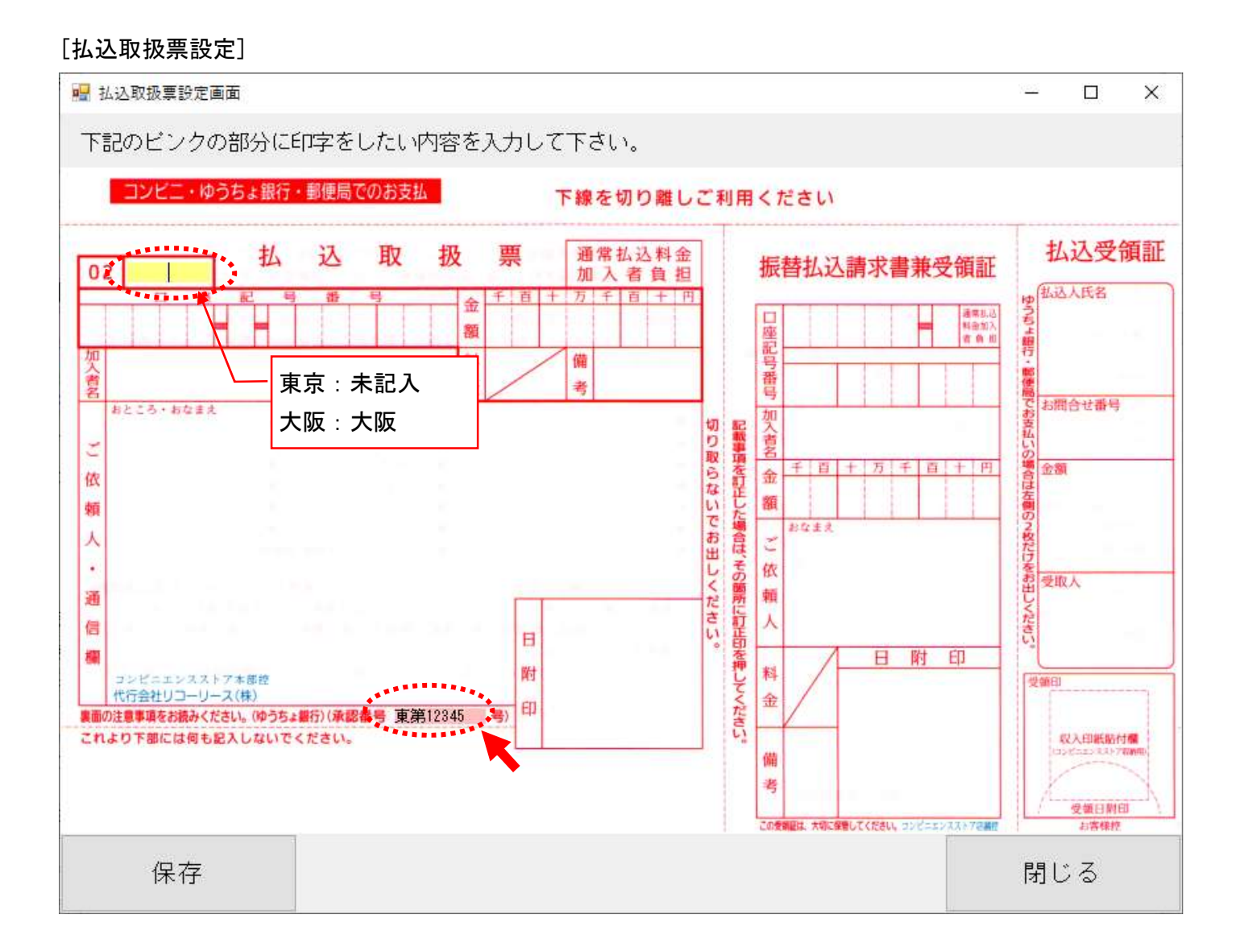

ゆうちょ併用の場合のみ、承認済の値が上記 2 か所に設定されています。

設定には事前に"私製承認番号取得申請手続き"が必要となりますので、テスト完了時の承認番号が入っ ている事を確認してください。

#### 3. テスト印字

コンビニ収納用紙は、リコーリース様と契約をした上で申請手続きの完了したお客様のみご利用いただけ る機能です。

申請手続きの中で、実際の用紙にテスト印字を行ってコンビニやゆうちょ銀行に提出する作業が発生しま す。

ゆうちょ併用の場合には、承認番号の取得が必須となります。

テスト印字の方法については、ミライソフトホームページからもマニュアルがダウンロードできます。 申請タイプに合わせてご利用ください。

かんたん宅配管理プレミアム コンビニ収納 テスト印字マニュアル(コンビニ・ゆうちょ併用用紙)

かんたん宅配管理プレミアム コンビニ収納 テスト印字マニュアル(コンビニエンスストア専用用紙)

以下でダウンロードできます

http://miraisoft.com/?p=10351

<サンプルイメージ> 窓あき封筒に対応して、上半分は宛名等の表示。 下半分が払込票になっています。

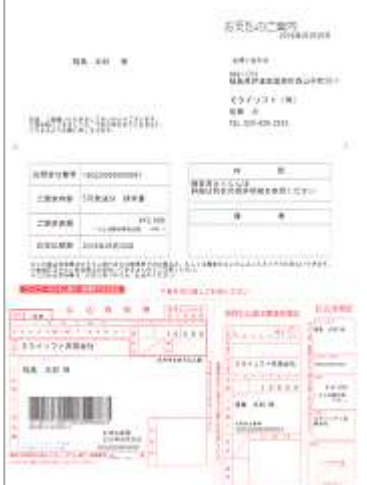

## 4. 払込票の印刷

払込票は請求書の印刷画面から印刷できます。

普段、複数の注文をまとめて請求書を発行している方は請求書印刷から、注文登録で送り状を出しながら 請求書も発行されている方は注文受付から印刷する事となります。

以下に注文受付の場合を説明します。

# <注文受付からの印刷>

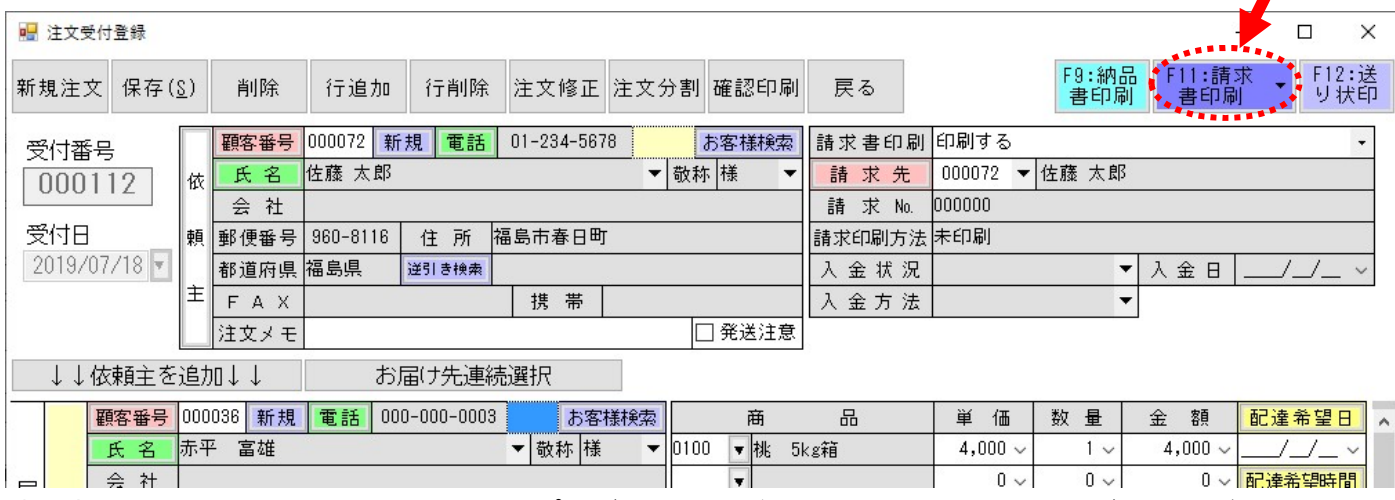

請求書印刷を選択すると、以下のようにプレビュー画面が表示されますので、コンビニ収納ボタンに切り 替えてクリックすると印刷できます。

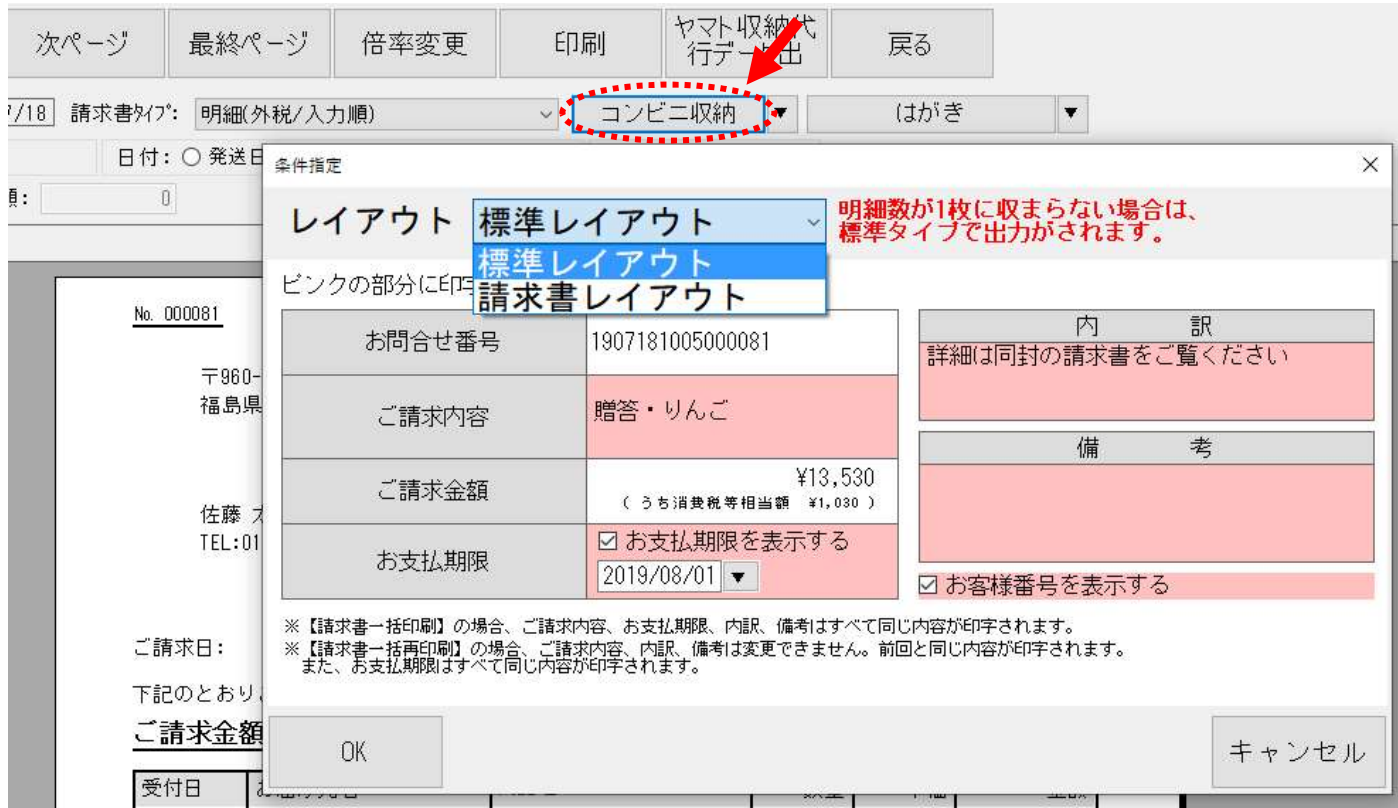

レイアウトは2種類あります。

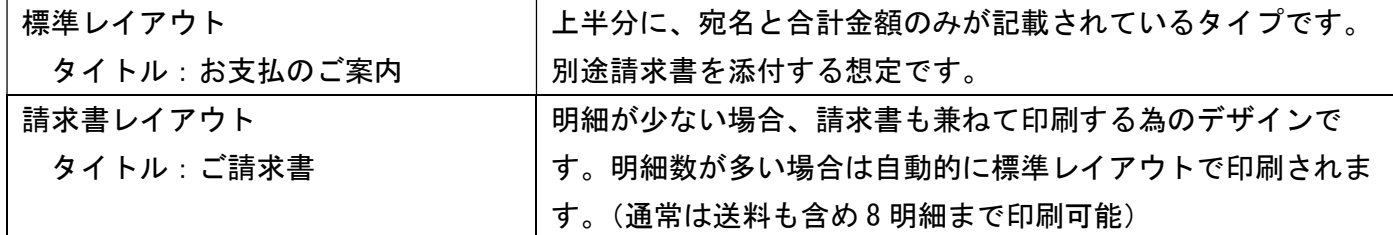

[OK]ボタンをクリックすると直接プリンターに印刷されます。 予め用紙をセットしてください。

なお、請求・入金タブの請求書印刷から行った場合も、ボタン配置や機能などは同様です。

### 5. 入金消込(収納データの自動取得)

払込票をお客様にお届けして、その後入金されるとメールなどで速報が入ります。 宅配管理側でも随時入金データを取得できますので、以下に説明します。

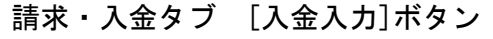

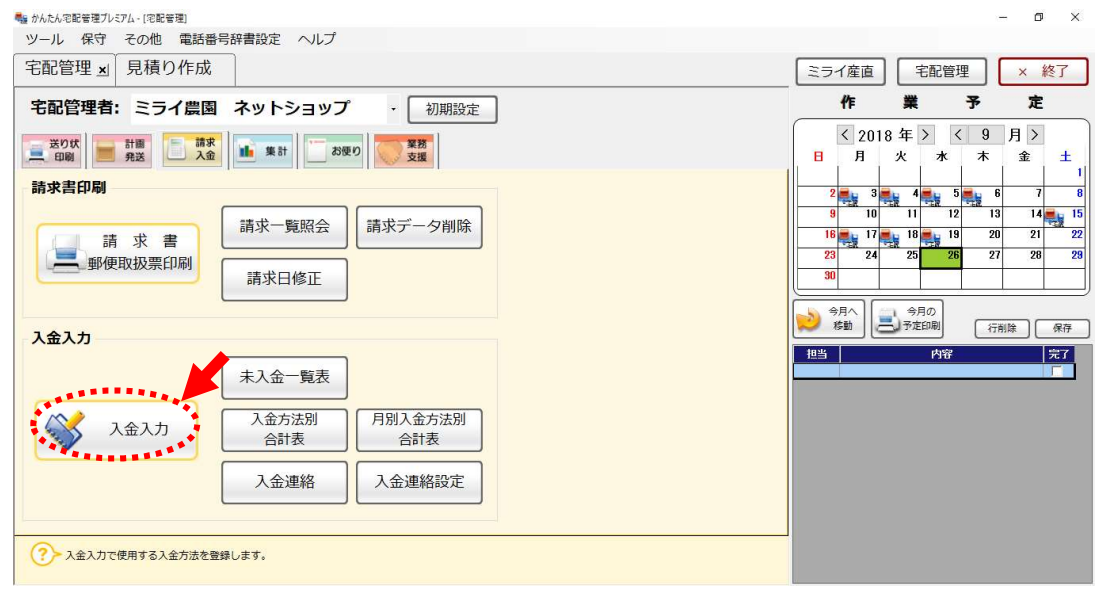

入金入力で、条件を指定すると未入金データを絞り込んで検索する事ができます。

入金状態の初期値は"未入金"データのみになっています。

コンビニ用紙を印刷したデータは、"コンビニ収納対象データのみを表示する"に☑を入れると絞り込んだ 検索が行えます。

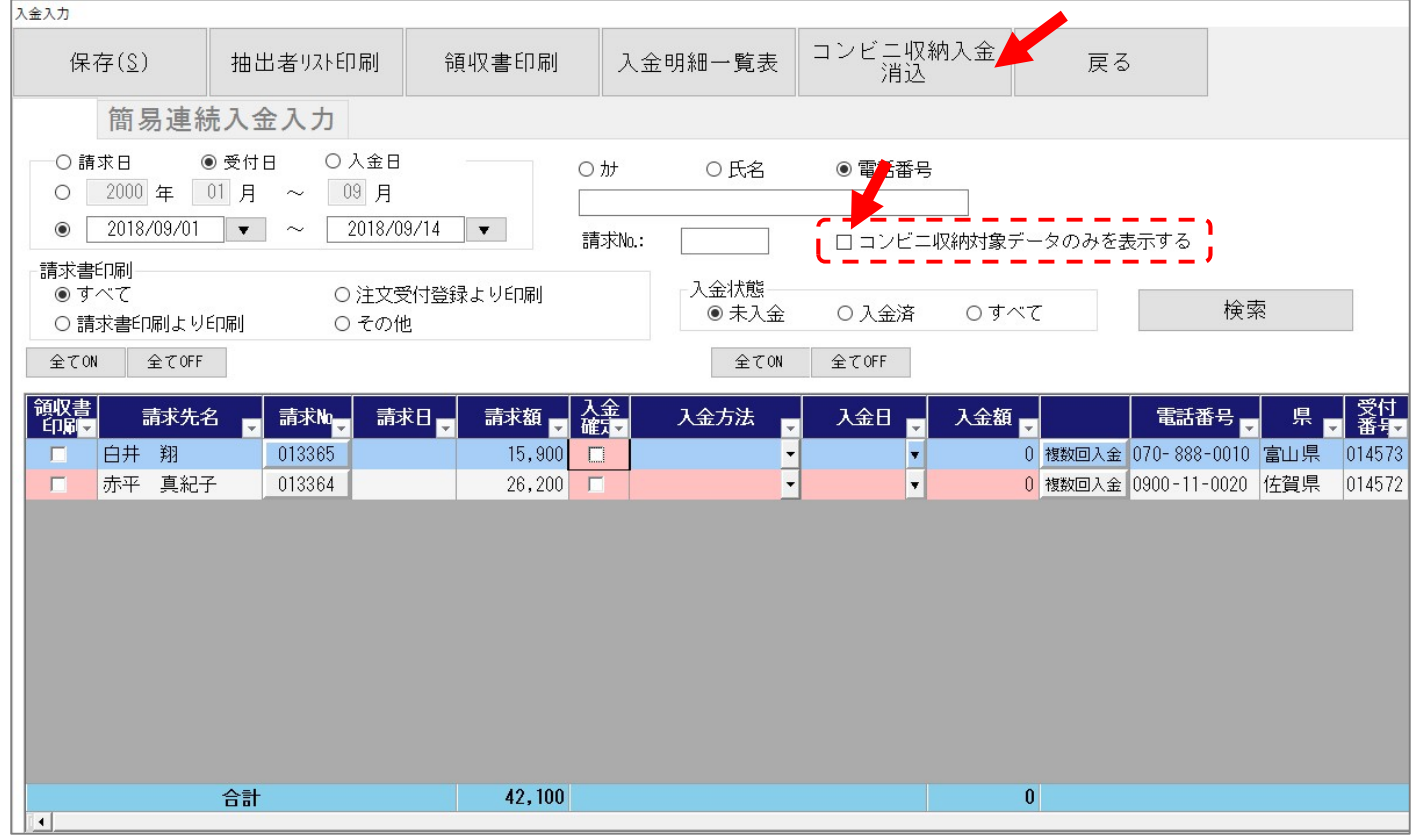

画面上の、[コンビニ収納入金消込]ボタンをクリックすると、以下の取込画面が表示されます。 はじめに 集金代行システム専用 WEB サイト「コレクト!」にログインする為の、会社コード等の記載さ れた用紙を準備してください。

初回のみ、会社 CD・利用者 ID・パスワードの設定が必要になります。

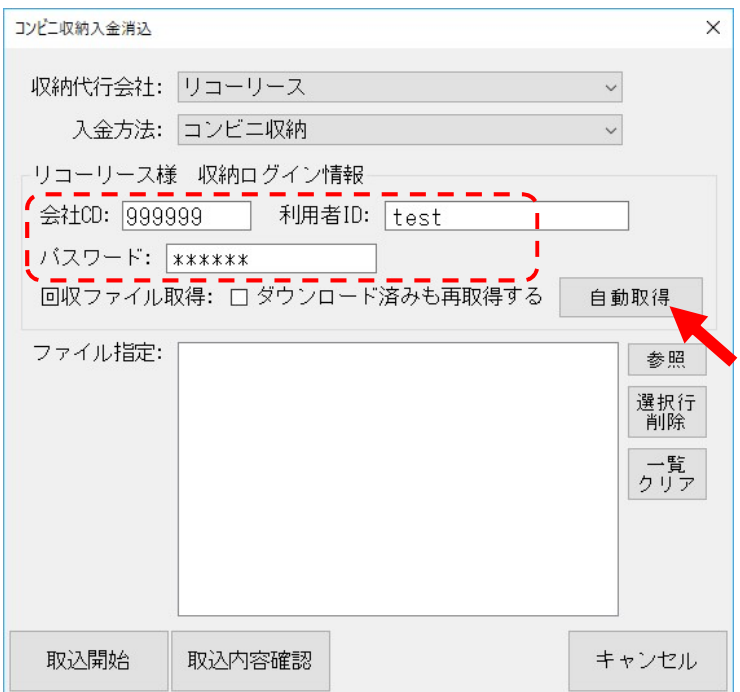

- 表示内容はダミーです。お客様のご 契約書類に合わせて設定してくだ さい。パスワード部分も文字表示さ れます。
- 通常は"ダウンロード済も再取得す る"のチェックはいれずに、[自動取 得 ] ボタンをクリックしてくださ い。
- もちろん、インターネットに接続さ れている事が前提です。

設定後、[自動取得]ボタンをクリックすると以下のようにブラウザが起動し、"コレクト!"の画面でダウ ンロードを自動で行います。

[自動取得]ボタンは一度もダウンロードされていないデータのみを取得する機能です。

以下のように「ダウンロードが完了しました。」のメッセージが表示されたら、画面を閉じてください。

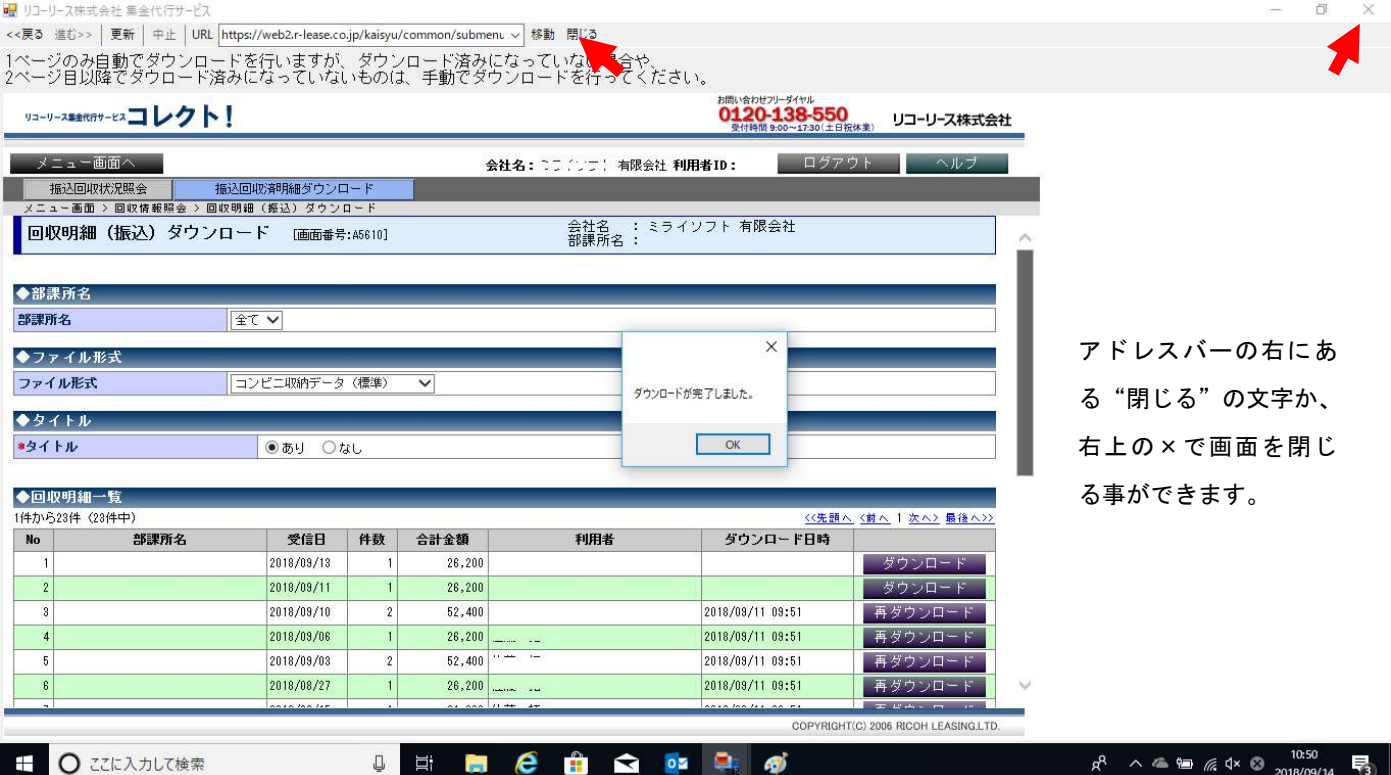

ダウンロードが正常終了すると、以下のようにファイル指定の枠内に取り込まれたファイルが参照できる ようになります。

ダウンロードファイルは受信日ごとになっていて、コレクト側のファイルの並び順と同様です。 サンプルでは 2 日分のファイルを取得する事ができました。 入金入力

コンビニ収納入金<br>消込 保存(S) 抽出者以下印刷 領収書印刷 入金明細一覧表 簡易連続入金入力 コンピェッスネット  $\times$ ◎ 受付日 ○請求日  $O<sub>1</sub>$ 収納代行会社: リコーリース  $\ddot{\phantom{0}}$ ○ 2000年 01 月 ~  $0<sup>s</sup>$ 入金方法: コンビニ収納  $\ddot{\phantom{0}}$  $\circ$  2018/09/01  $\bullet$   $\sim$  $\overline{2}$ データ リコーリース様 収納ログイン情報 請求書印刷 会社CD: 999999 | 利用者ID: test  $\circ$ すべて  $\circ$  $\overline{\mathcal{K}}$ ○ 請求書印刷より印刷  $\circ$ バスワード: \*\*\*\*\*\* 全てON 全てOFF 回収ファイル取得: □ ダウンロード済みも再取得する 自動取得 颜叹書 ファイル指定: C:\Program Files (x86)\ミライソフト\宅配VI<br>|C:\Program Files (x86)\ミライソフト\宅配VI 請求Mo 請求先名 参照 æl 白井 翔 013365 0 複  $\overline{1}$ 選択行<br>削除 赤平 真紀子 013364 0 楼  $\blacksquare$ 一覧<br>クリア  $\langle$ 取込内容確認 取込開始 キャンセル

<注意>

この取得作業は繁忙期はできるだけ毎日行ってください。

閑散期なども入金予定がある場合は、週に 1 度は行ってください。

累積したデータは 25 日分しか自動取得できませんので、ご注意ください。

(仮にそれ以上取得データをためてしまった場合には、サイト側で個別にファイルをダウンロードして 取り込む方法をガイドしますので、別途お問合せください。)

ここで必ず[取込内容確認]を行ってください。

以下のような画面を参照できます。

必要に応じて画面コピーを[印刷]ボタンで印刷する事もできます。

件数が多い場合には、フィルタで状況を"確報"だけに絞ると最低限のデータを確認できます。

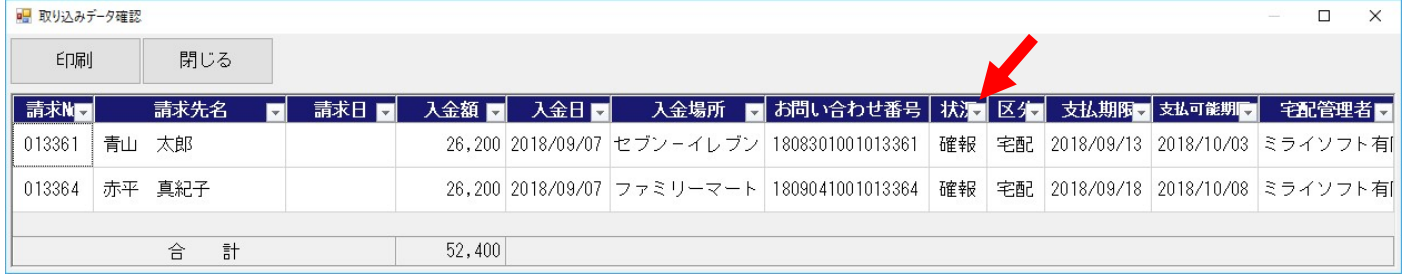

# 6. 入金消込(宅配データへの反映)

データ確認で問題なければ、取り込んだファイルを宅配側の入金データに反映させます。 [取込開始]をクリックします。

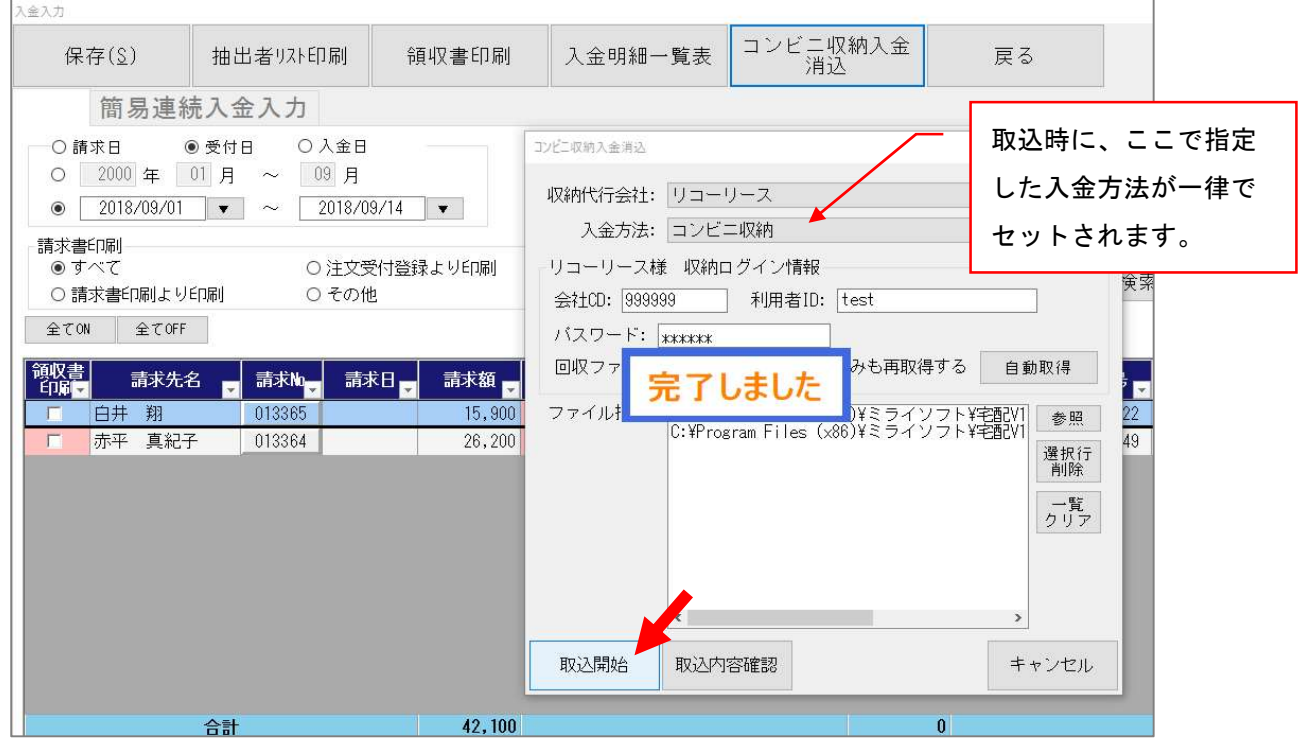

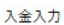

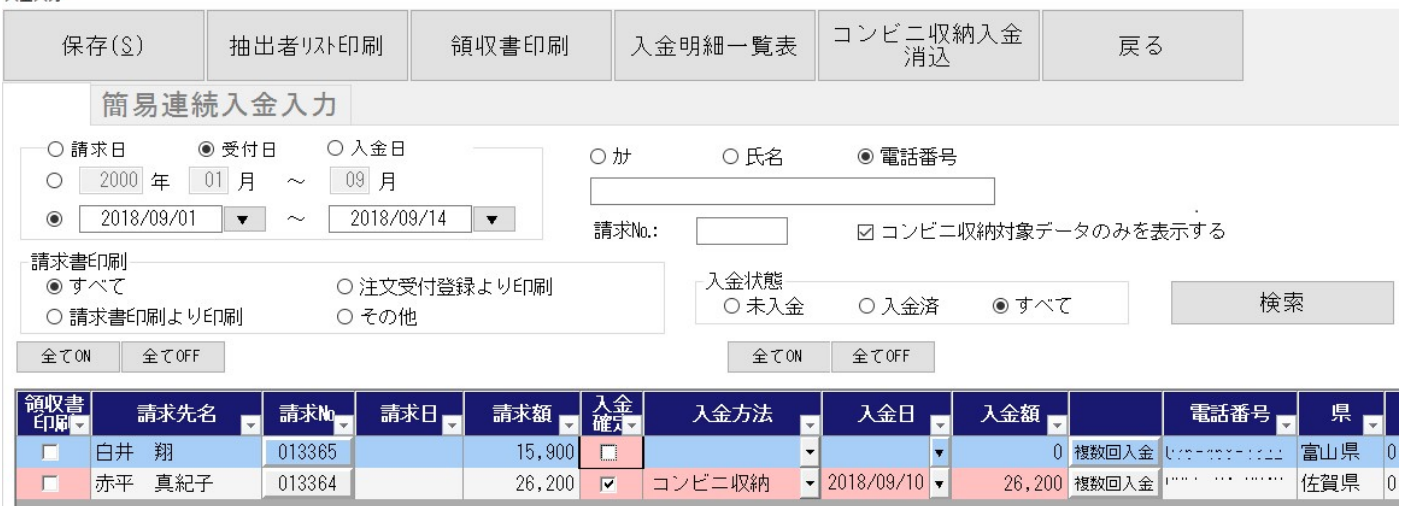

入金データがあった場合、上記のように入金が確定され、入金方法、入金日(収納日)、入金額がセットさ れます。入金方法は取込み時に指定しますので、ご注意ください。

<補足>

- 入金日は収納日(コンビニで支払された日)となります
- 入金消込されるのは、確報データのみとなります。
- ゆうちょ併用タイプの用紙を使用している場合は注意が必要です。お客様がコンビニ支払いと郵便局 支払いのどちらで支払いをされるかは事前には分かりません。 定期的にゆうちょの振込内容を確認して、対象データがあった場合には手作業で消込を行ってくださ い。

#### 7. コンビニ収納 お申し込みから請求スタートまでの流れ

コンビニ収納をスタートするには、収納代行業者様(リコーリース様)とのご契約が別途必要となります。 また、宅配管理のご利用パソコンでインターネットが使用できる環境である事も利用条件となります。 以下に手続き概要をご説明します。

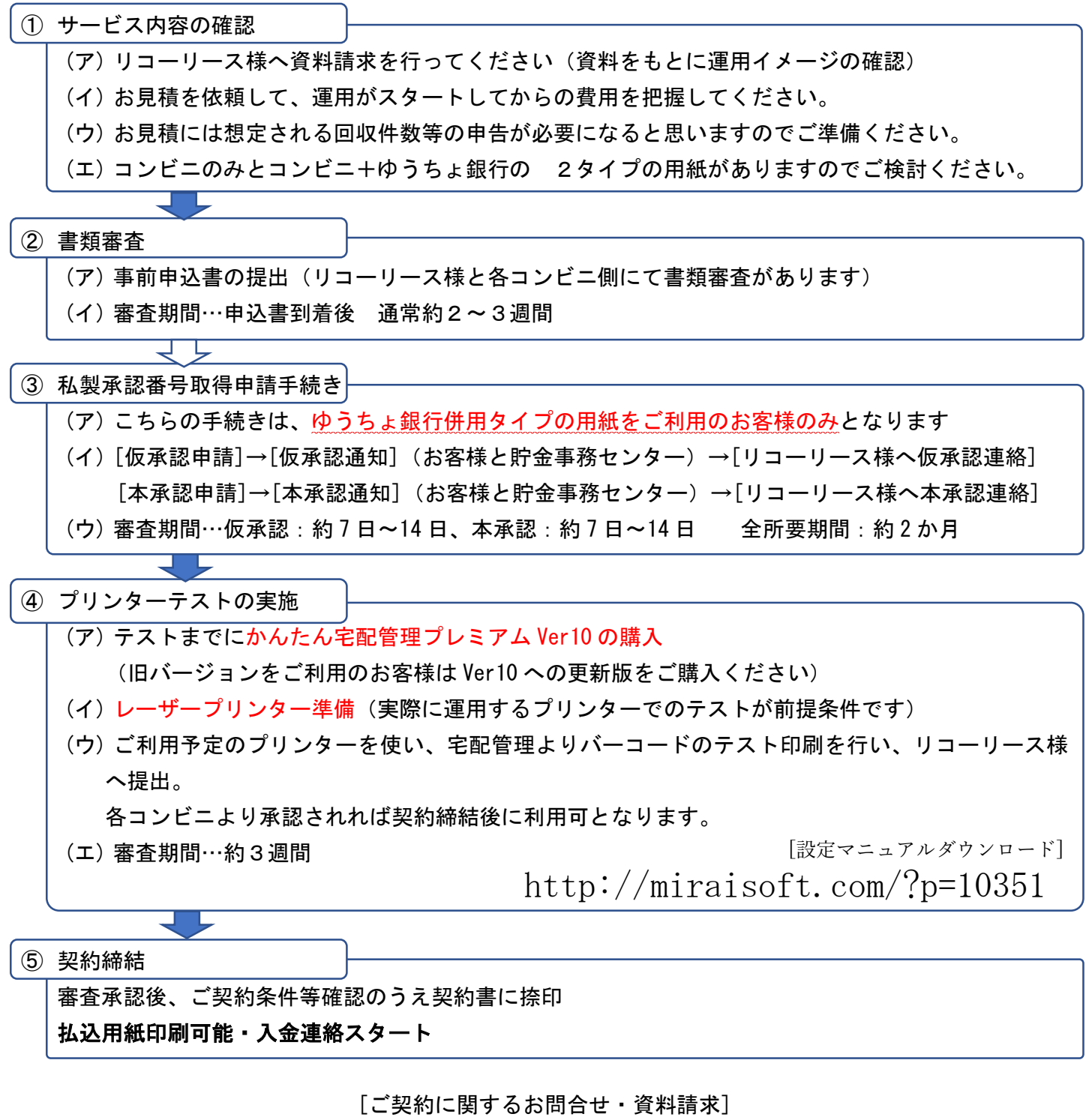

リコーリース株式会社 電話:0120-727-702(受付時間:平日 9:00~17:30)

<ご注意>

用紙の種類にもよりますが、手続きに 1ヶ月半~3ヶ月と時間がかかります。 出荷シーズン直前でのお申込みでは間に合いません。 事前に余裕をもって準備を進めてください。

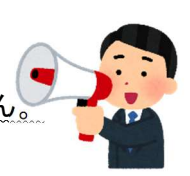

〒969-1731 福島県伊達郡国見町森山中町 20-1 TEL:024-529-2933 FAX:024-529-2932 メール:m-info@miraisoft.com

ミライソフト有限会社

13